## **Cara menjalankan program**

## **Pelanggan**

1. Buka alat pencarian dan masukan url " [https://pemesanantiketwisata.online](https://pemesanantiketwisata.online/) "

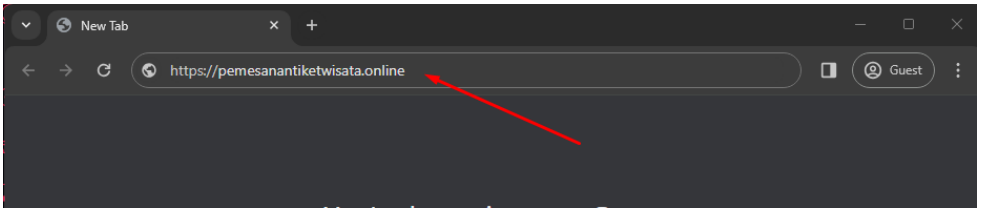

2. Tekan tombol tiket dan lakukan pemesanan dengan menekan tombol "PESAN TIKET SEKARANG", jika belum mempunyai akun maka mendaftar dahulu

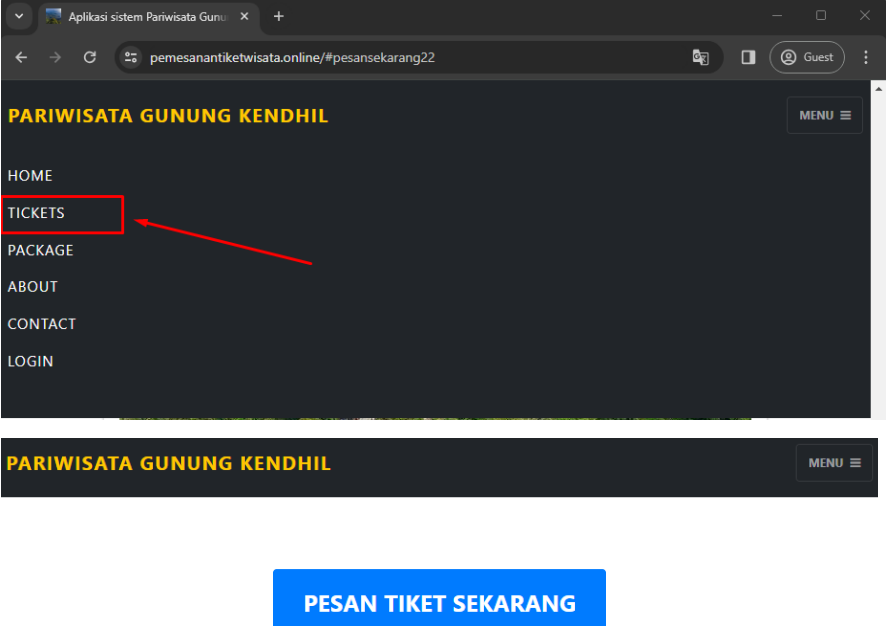

3. Setelah data pesanan sudah tersimpan pada halaman pesanan maka chek invoice dan lakukan pembayaran dengan menekan tombol bayar dan tunggu hingga admin melakukan konfirmasi pada pesanan.

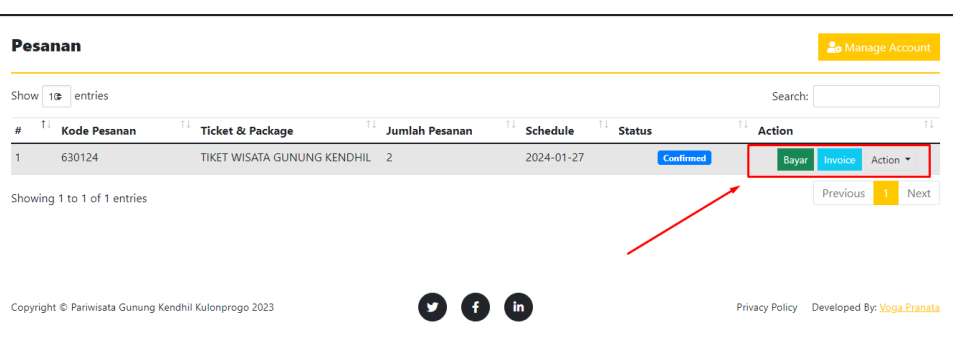

## **Pengelola/admin**

1. Buka alat pencarian dan masukan url "<https://pemesanantiketwisata.online/admin> " dan masukkan password "admin123" dan username "admin" setelah terbuka maka tekan pada tombol pesanan.

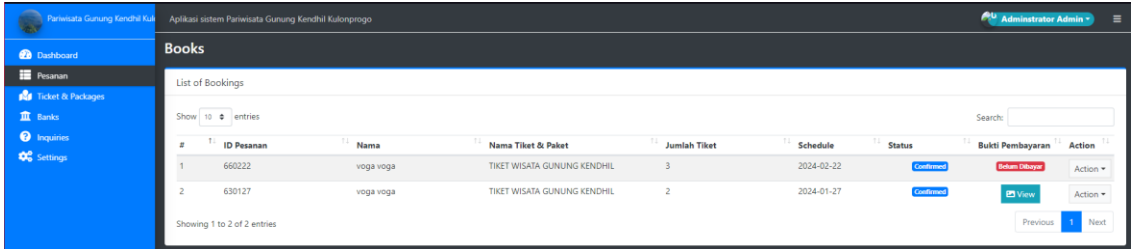

2. Lakukan konfirmasi pada pesanan yang sudah membayar dengan cara menekan tombol "action" dan di ubah statusnya ke " DONE ", lakukan pada pesanan yang sudah melakukan pembayaran dengan di tandai bukti pembayaran pada kolom "Bukti Pembayaran".

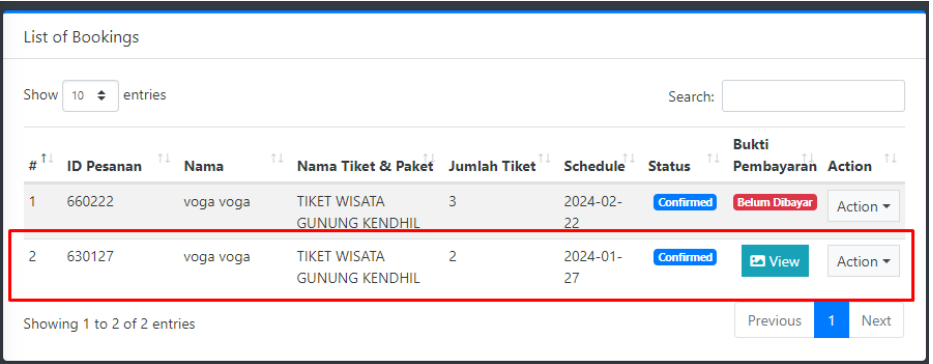

## Merubah status ke " DONE "

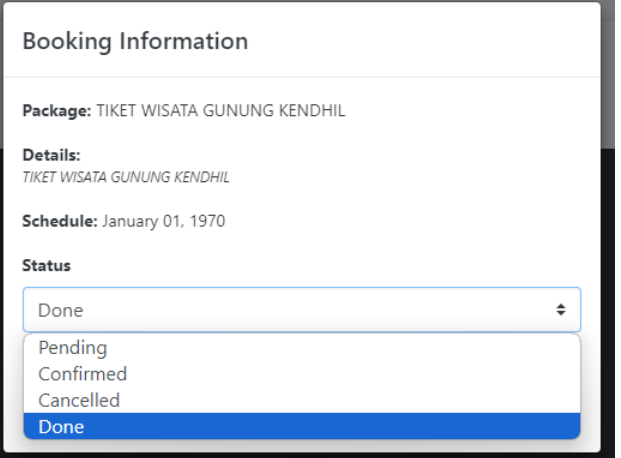